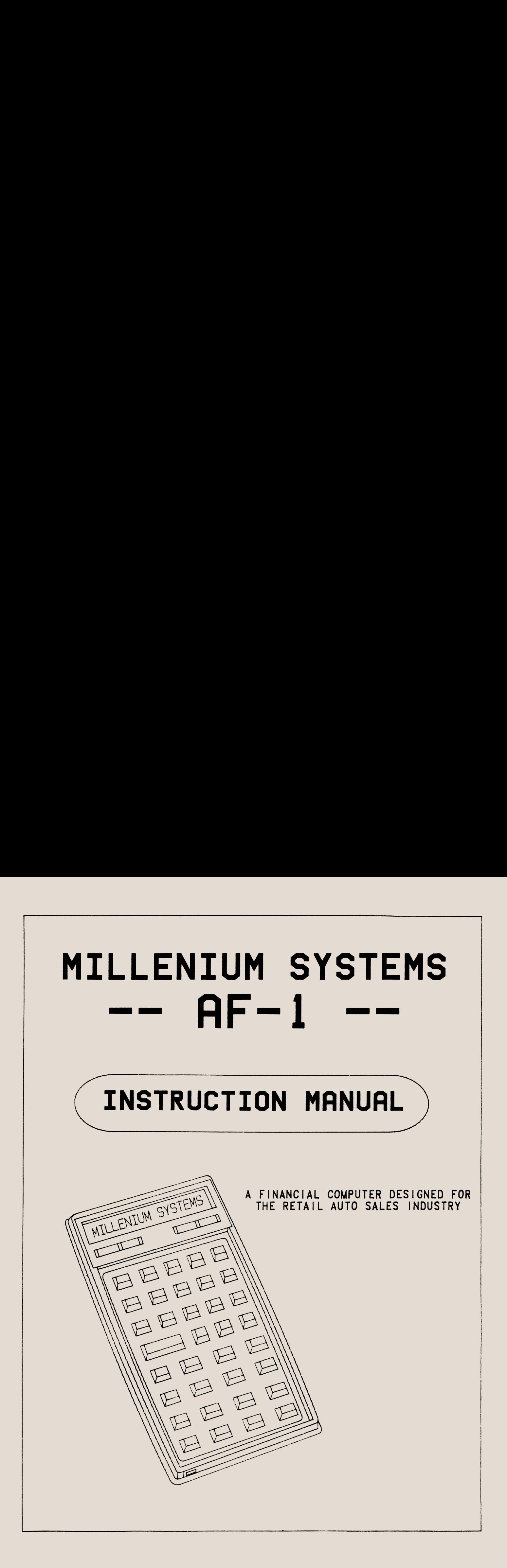

# © MILLENNIUM SYSTEMS - 1985

All rights reserved. No part of this publication may be reproduced, stored in any retrievable system or transmitted in any form or by any means electronical, mechanical, photocopying, recording or otherwise, without the prior written permission of Millennium Systems.

Printed in the U.S.A.

 $\sim$ 

MILLENNIUM SYSTEMS P.0. Box 728 San Marcos, CA 92069

# TABLE OF CONTENTS

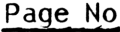

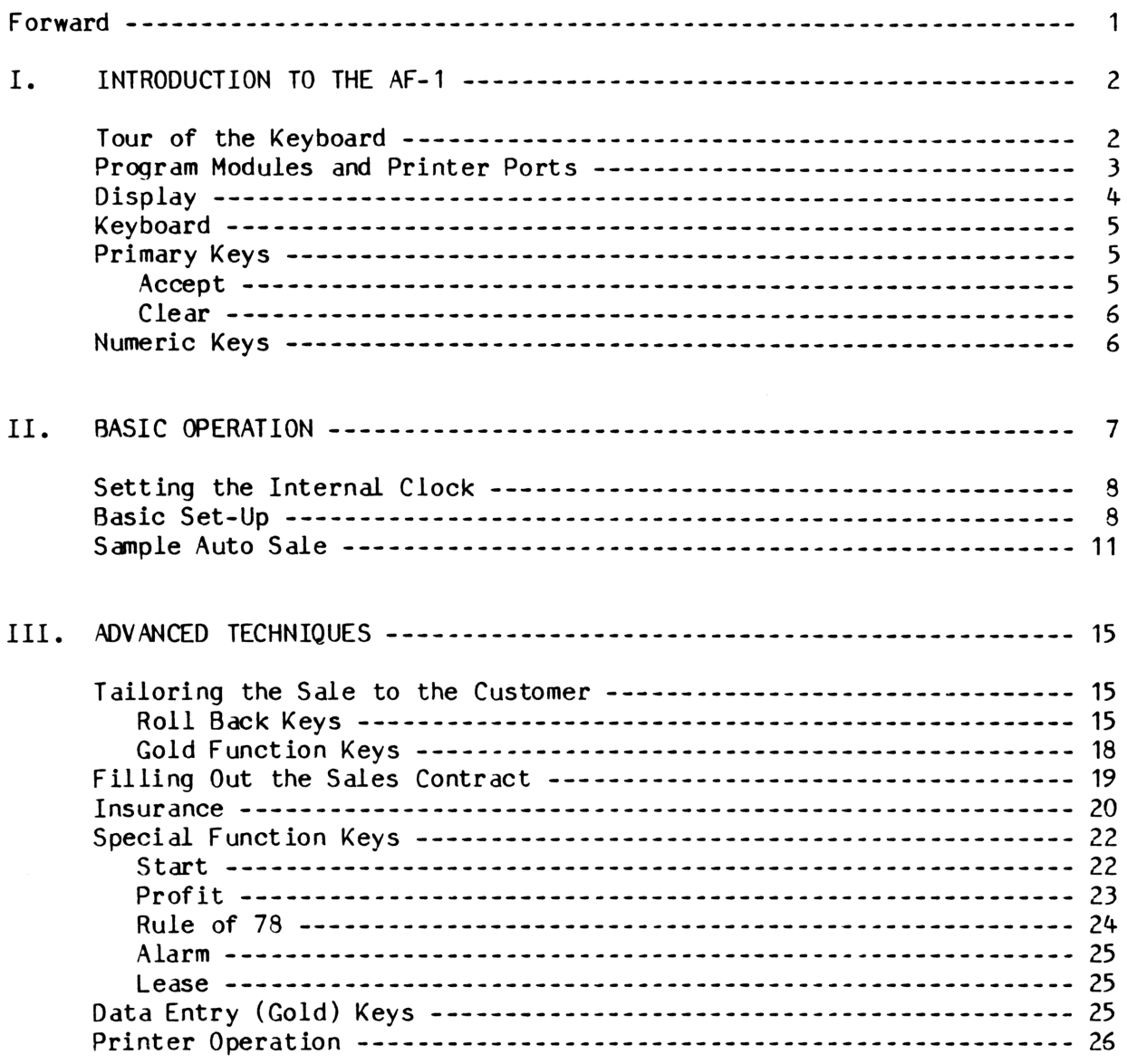

#### MILLENNIUM SYSTEMS

### AF-1

#### A FINANCIAL COMPUTER DESIGNED SPECIFICALLY FOR THE RETAIL AUTO SALES INDUSTRY

The Millennium Systems AF-1 is a state of the art, hand-held computer which provides instant information to professionals involved in both auto sales and lending. The AF-1 allows a sales manager or lender to quickly examine all aspects of any sales contract including the total cost to the customer and profit for the dealer.

This system has been designed to allow the user to control all factors of a sale while maintaining a simple and straight forward approach. The following manual provides step-by-step instructions for operation of the AF-1, complete with examples.

This manual is divided into three sections: I - Introduction to the AF-1; II - Basic Operation; and III - Advanced Techniques and Special Features.

The introduction to the AF-1 provides a rapid tour of the keyboard and a brief description of each function.

The basic operation section explains how the computer can be used in the typical retail auto sales environment. Each step is described in detail as a transaction is taken from the beginning through completion of a sales contract.

Advanced techniques and special features describe some of the additional capabilities of the AF-1 such as tailoring a contract to a customers ability to pay, analyzing the dealers profit on a particular sale, and use of the optional printer.

#### TOUR OF THE KEYBOARD

Before you begin learning the operation of your AF-1, take a moment to study the keyboard. The keys have been layed out in a logical manner, grouping keys with similar functions together as shown below. The keys fall into several - 2<br>
IOUR OF THE KEYBOARD<br>
Before you begin learning the operation of your AF-1, take a moment to study<br>
the keyboard. The keys have been layed out in a logical manner, grouping keys<br>
with similar functions together as sho major groups plus a few special control keys. I. INTRODUCTION<br>Learning the operatic<br>eys have been layed ou<br>ns together as shown the special control ket learning the operation<br>by have been layed ou<br>ns together as shown b<br>few special control ke

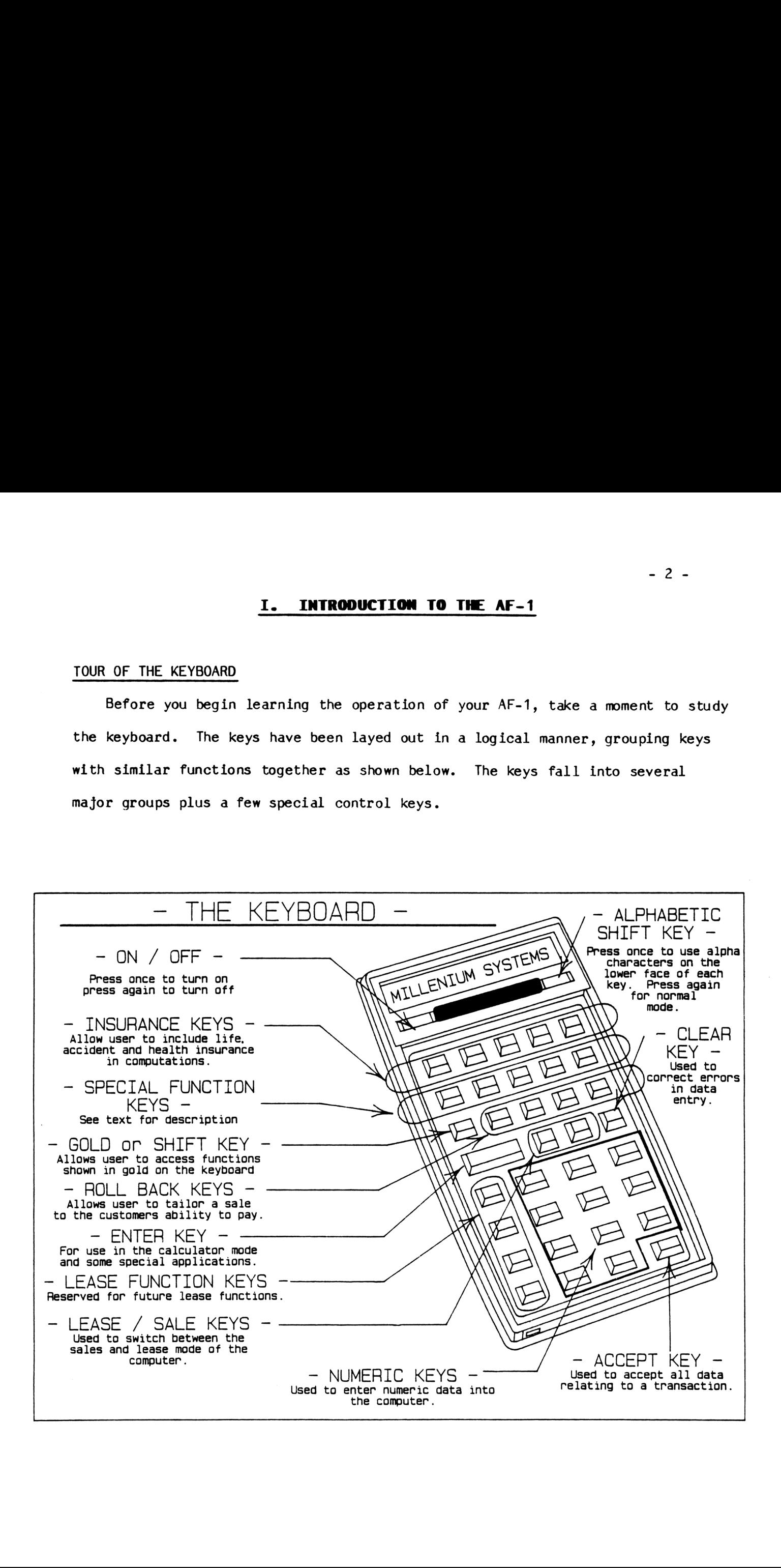

#### PROGRAM MODULES AND PRINTER PORTS

At one end of your AF-1, you will find the program modules and spare input /output ports. These modules should be removed or insterted ONLYwhen the computer is off. Do NOT remove these modules while the computer is turned on. If you have purchased the optional printer available for your AF-1, follow the instructions provided with the printer for installation. The advanced techniques section of this manual will cover the use of the printer with the AF-1.

The battery pack is located in the back of the computer as shown. If your computer is equipped with rechargeable Nicad batteries, the charger port is located on the right side of the computer. To replace batteries, see the instructions found in the HP 41C Manual supplied with the computer.

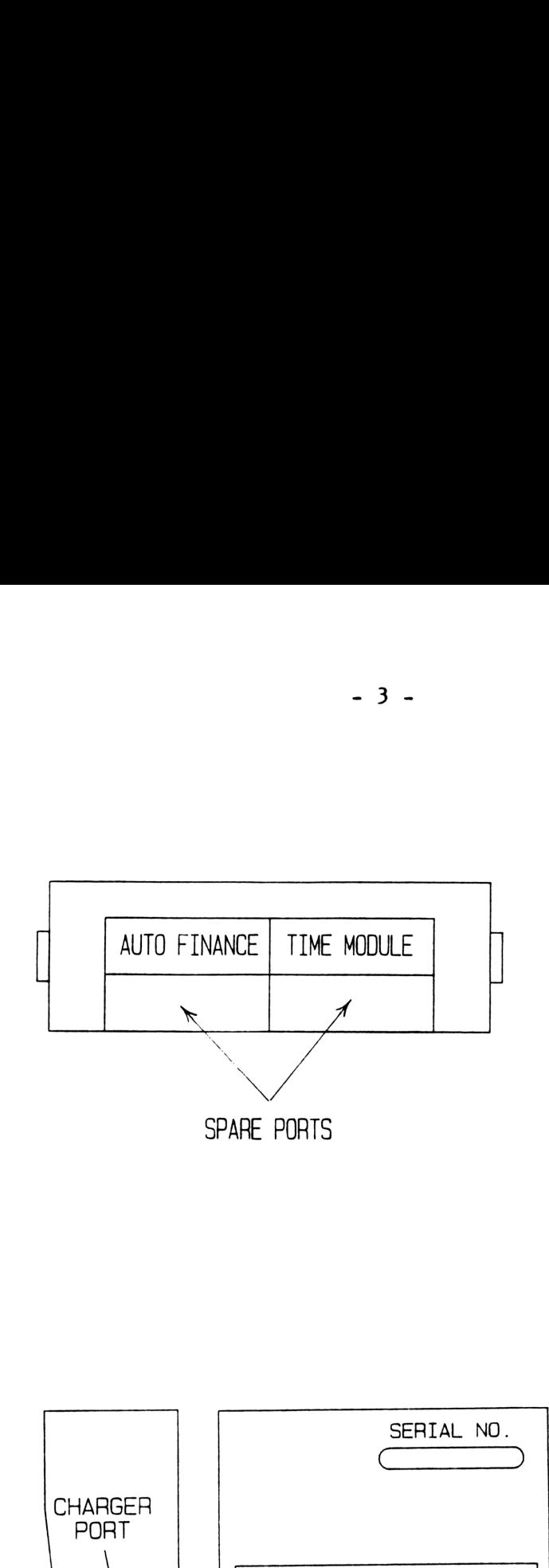

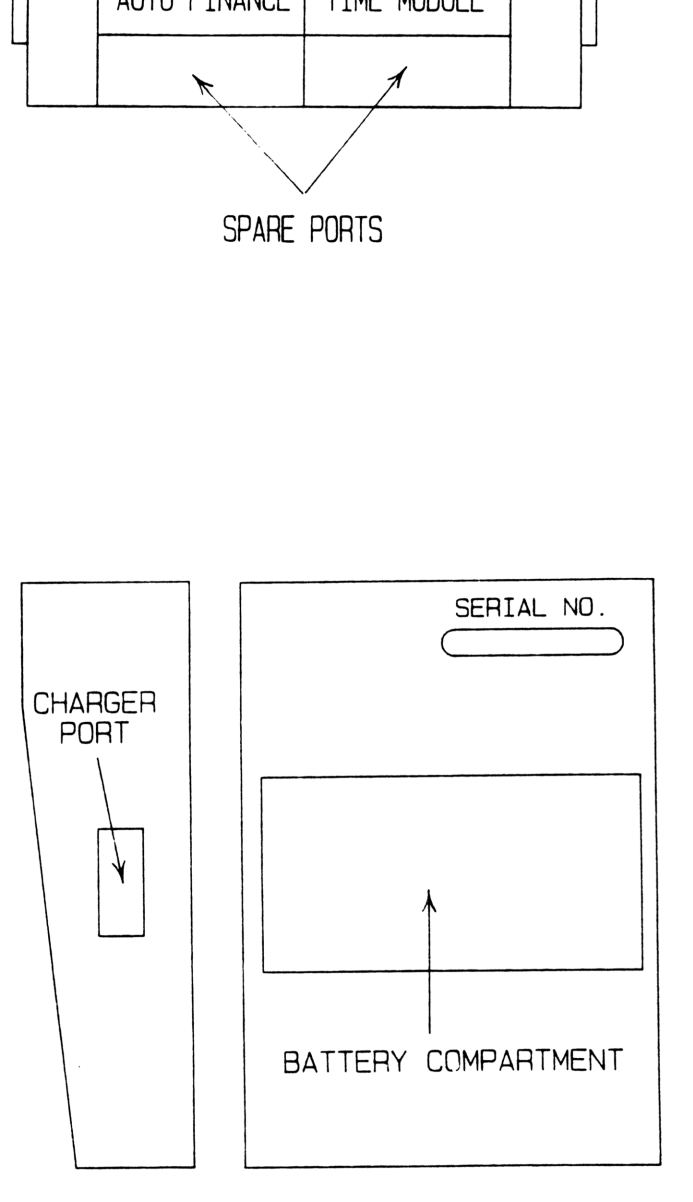

#### DISPLAY

The display of the AF-1 is designed to provide both prompts (questions) and results of calculations. There are two basic parts to the display. The upper port ion asks for data and provides results. The lower portion contains a status line which gives information about the condition of the battery, the mode of operation currently in use, and the type of insurance being included in the calculations. The figure below shows each part of the display and its  $-4$  -<br>IISPLAY<br>The display of the AF-1 is designed to provide both prompts (questions) and<br>results of calculations. There are two basic parts to the display. The upper<br>portion asks for data and provides results. The lower of the AF-1 is designed to provide both prompts<br>
ulations. There are two basic parts to the disp<br>
r data and provides results. The lower portion<br>
information about the condition of the battery<br>
ntly in use, and the type of the AF-1 is designed to provide both prom<br>tions. There are two basic parts to the c<br>ata and provides results. The lower porti<br>nformation about the condition of the batt<br>y in use, and the type of insurance being<br>figure belo function.

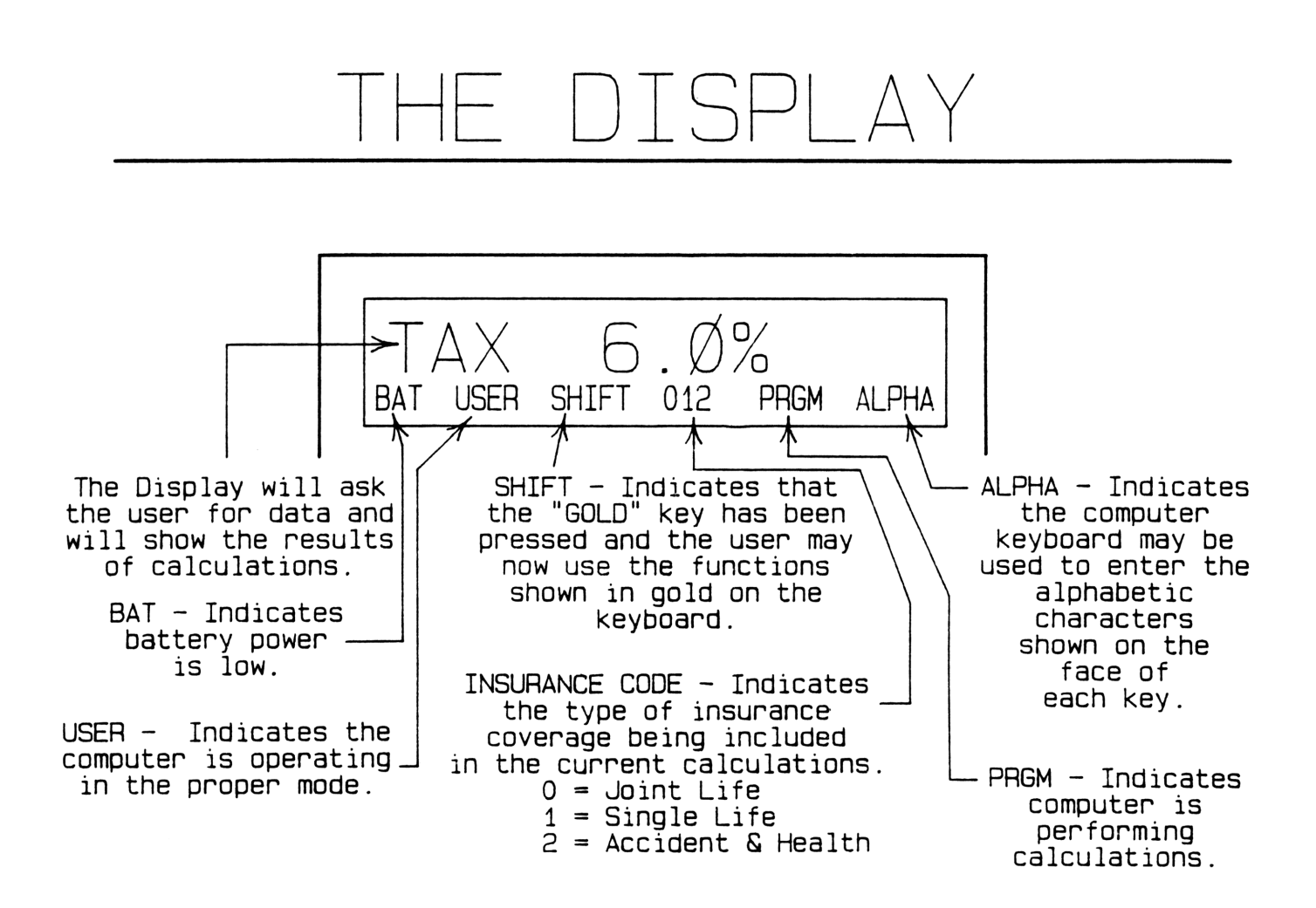

#### KEYBOARD

Each key on the keyboard can perform several different functions. The particular function a key will perform depends on the status of the computer. There are usually three possible functions: - 5 -<br>tions. The<br>the computer.

1) The NORMAL mode which uses the The NORMAL mode which uses the<br>blue or white character above or on the  $\frac{GOLD}{SHTFT}$  mode  $\longrightarrow$  CAR face of the key; 2) the gold or SHIFT NORMAL modemode which allows you to use the functions printed in gold above the key  $ALPHA$  mode. and 3) the ALPHA mode which allows youthe lower face of each key. to enter the letters printed

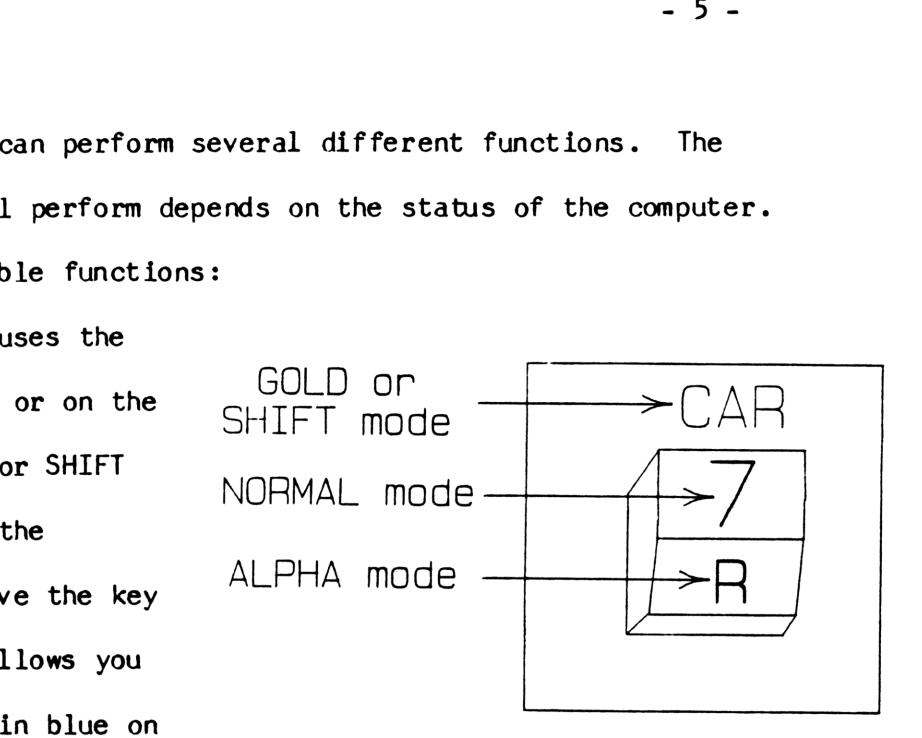

You can tell which mode you are in by looking at the status line of the display. If the word "SHIFT" appears, the GOLD | key has been pressed. To return to the NORMAL mode, press the  $\sqrt{\text{GOLD}}$  key again.

If the word "ALPHA" appears in the display, the **ALPHA** operating key has been pressed. You can return to the normal mode by pressing the  $\sqrt{\text{ALPHA}}$  key again.

# PRIMARY KEYS

PRIMARY KEY<br>| ACCEPT |<br>| R/S |

The | ACCEPT | key is one of the most important keys on the keyboard. Pressing this key tells the computer to accept the value displayed for the particular variable being entered. The function of this key will be demonstrated later.

#### $CLEAR$

This key allows you to remove or correct data before it is entered (accepted). If a value has been incorrectly entered, each time the clear key is pressed one digit is removed from the display. If the display shows a figure that has been retained from a previous calculation, pressing the  $\sqrt{\text{CLEAR}}$  key twice will remove the number and the display will show  $\emptyset.\emptyset\emptyset$ .

 $-6-$ 

#### NUMERIC KEYS

#### $|0 \mid$  through  $|9 \mid$

The numeric keys function just like the keys of a regular calculator. The white numbering on these keys indicates the value of the key in the NORMAL mode of operation. Each numeric key has at least two other functions depending on the status of the  $|GOLD|$  or shift key and the  $|ALPHA|$  key. The  $|GOLD|$ key changes or shifts the function of the numeric keys from entering numbers to the function in gold above the key. For example, the number  $\boxed{4}$  numeric key can be used to enter a new or revised down payment by pressing the  $\sqrt{GOLD}$ key, the  $\boxed{4}$  key and then the desired down payment amount followed by the <sup>|</sup> "ACCEPT <sup>|</sup> key. An example is shown in the operations section. retained from a previous calculation, pressing the  $\sqrt{9}$ <br>ove the number and the display will show  $\emptyset$ .  $\emptyset\emptyset$ .<br> $\sqrt{9}$ <br> $\sqrt{9}$ <br> $\sim$  keys function just like the keys of a regular calcu<br>g on these keys indicates the v  $\frac{1}{\text{2}}$ <br>ised down payment besired down payment<br>wwn in the operation

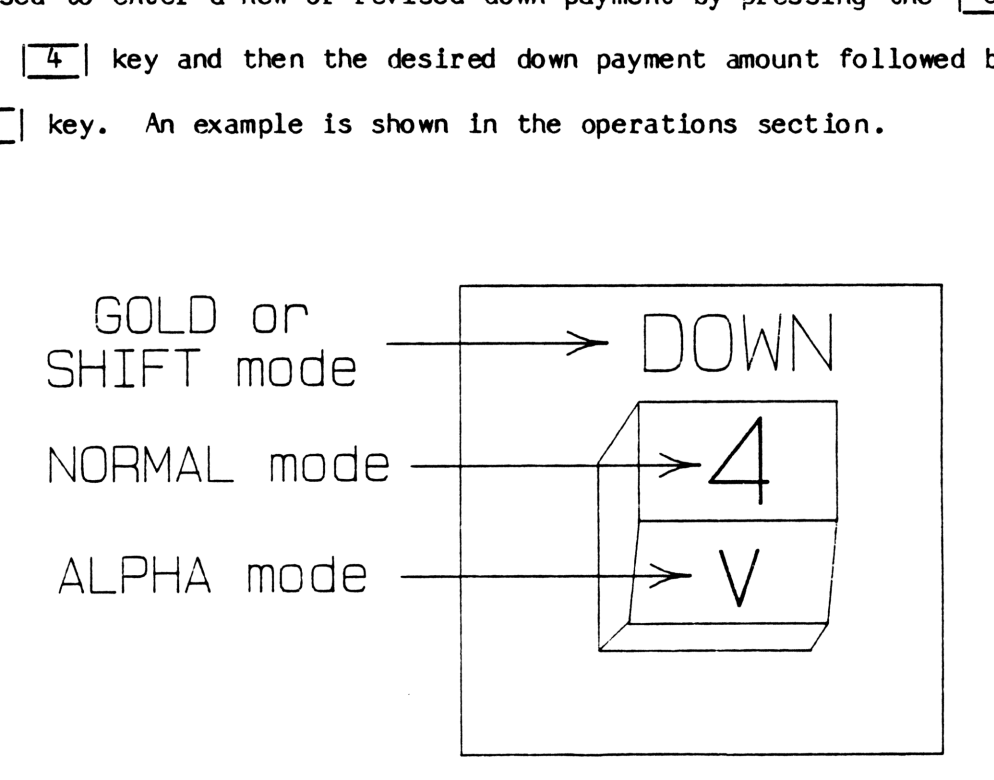

#### II. BASIC OPERATION

Before beginning this section, the computer should be cleared of any data that may have been previously entered. The following method of clearing the computer is used to quarantee that all program variables are set to  $\emptyset$ . During regular use, the computer will not require the user to use this method of clearing at any time.

Follow the steps below to clear all program modules:

- 1. If the computer is on, turn it off by pressing the  $\boxed{ON}$  key.
- 2. Remove both the AUTO FINANCE and TIME MODULE\* program modules from the computer by pulling outward on the tabs on the top of each module.
- 3. With your right thumb press and hold the  $\overline{CLEAR}$  key, then with your left hand press the  $\overline{ON}$  key. Release both keys. The display should read MEMORY LOST.

4. Turn the computer off by pressing the  $|\overline{ON}|$  key again.

5. Reinsert the program modules by pressing them back into the program module slots. (It makes no difference which module goes into which slot.)

The computer has now been totally cleared of any data that may have been previously entered.

In the following sections, there are examples of many different types of computations that can be done with the AF-1. All of the examples are written using the same methodology. The left column will show what key strokes to enter (which keys to press), the center column will show the display

> The time module is available as an option which enhances the power of your AF-1. It is not necessary to purchase the time module to use the basic functions of the AF-1.

immediately after entering the key strokes, and the right column will provide a short explanation of the operation. immediately <u>after</u> entering<br>short explanation of the o<br><u>SETTING THE INTERNAL CLOCK</u>

#### SETTING THE INTERNAL CLOCK\*

Whenever the time module has been removed or the computer power has been removed for an extended period of time, the internal clock must be reset. The following procedure describes the setting of the time and date functions:

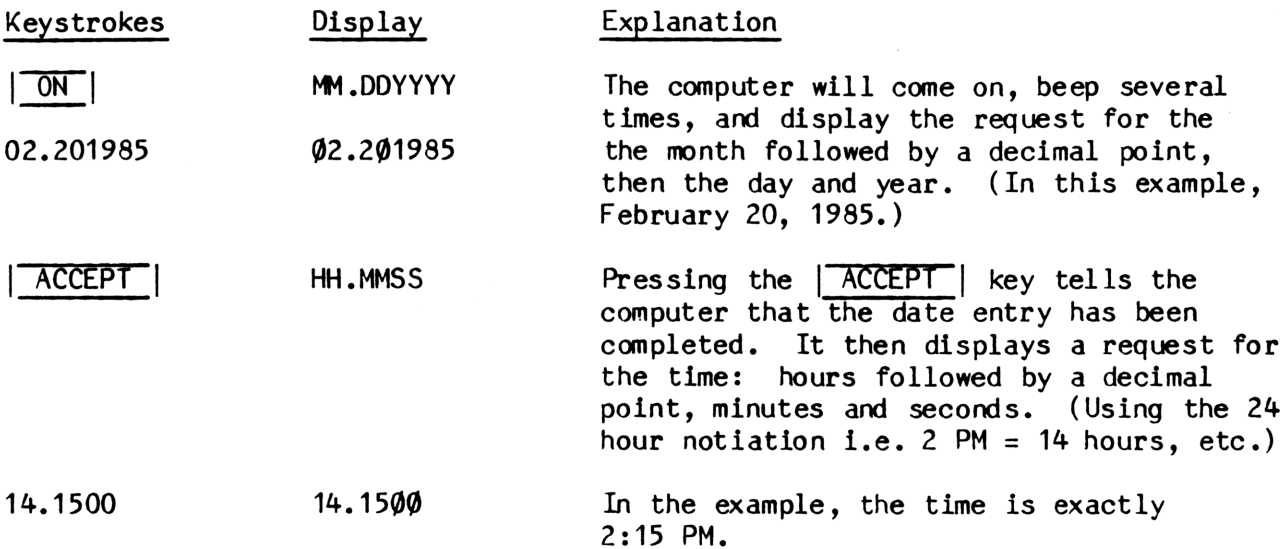

The AF-1 will go into the basic "set-up" mode upon completion of the clock setting routine. The first prompt will be the request for sales tax. The setup process is described in the following section.

#### BASIC SET UP

The next four questions the computer will ask are called the "set up." These are factors that do not change from one sale to the next.

\*More information on the use of the time module is available in the time module owners manual provided by Hewlett-Packard.

The system allows you to set the following four factors:

- 1. The sales tax rate.
- 2. The document processing fee, if any.
- 3. The insurance option. If this option is set "ON", the computer will prompt the user for the type of insurance to be included in the sale. If set "OFF", the computer assumes the insurance and status has been set and will not change. This function is discussed in more detail on page 20 of this manual. ullows you to set the following four factors:<br>
stax rate.<br>
ment processing fee, if any.<br>
urance option. If this option is set "ON", the user for the type of insurance to be incl<br>
of OFF", the computer assumes the insurance
- 4. The smog certificate requirement and whether the smog certificate fees are payable to the dealer or the State.

Items 3 and 4 can be set to "ON" or "OFF", and the smog certificate can be made payable to the dealer or the state by pressing the **ENTER** key as shown in the following example.

By pressing the **ENTER** | key, each of these functions may be changed from its present status to the other. The table below shows the possible settings for the insurance and smog options.

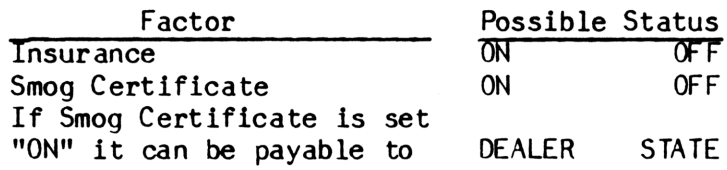

When setting the insurance or smog options, the computer allows ten seconds for the operator to press the  $\sqrt{\text{ENTER}}$  or  $\sqrt{\text{ACCEPT}}$  key. If neither key is pressed, the computer assumes the present status of the option is correct and moves to the next option. Should an error be made in entry of the set-up parameters or the computer has been turned off for any reason, simply press the  $\overline{\text{SET UP}}$  key to return to the beginning of the set-up process.

In this example we will use the following information:

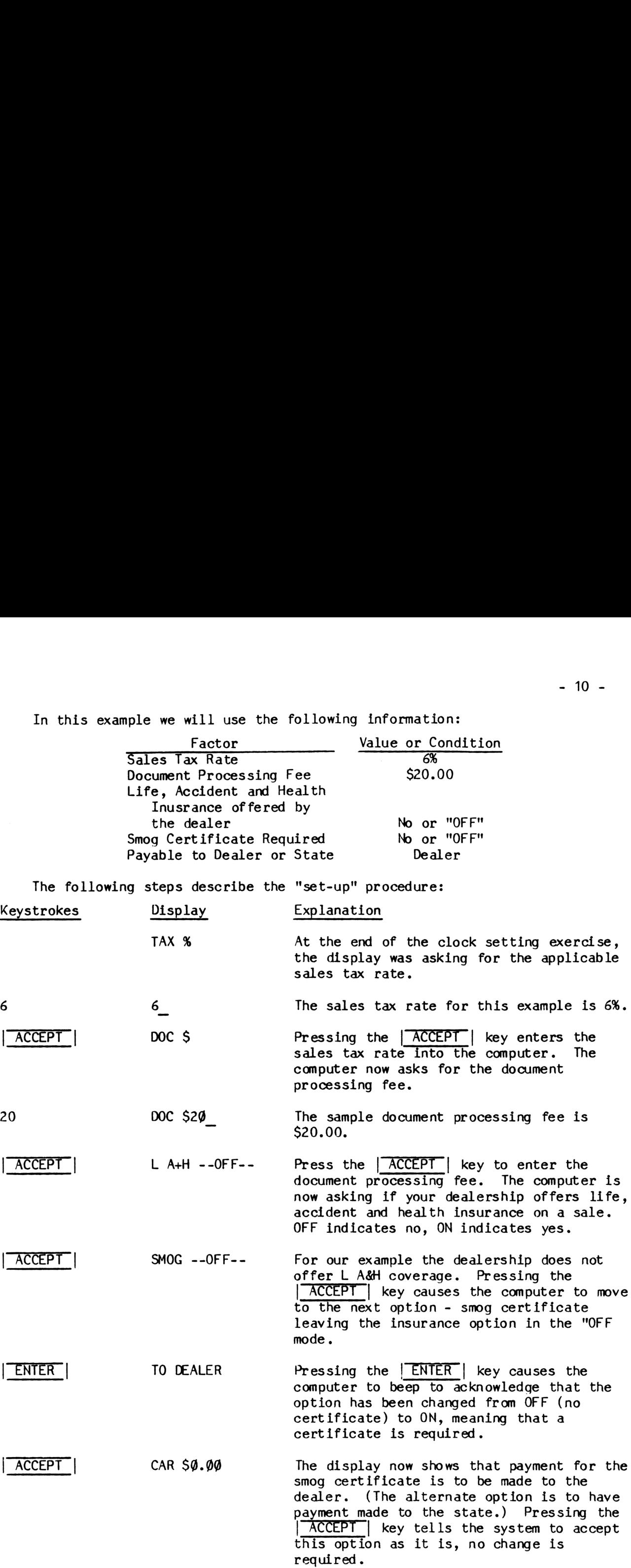

The display is now indicating that the computer is ready to accept data on an auto sales transaction. The basic factors of sales tax, document processing fees, insurance and smog requirements have been set and will not be set again unless there is a change in the rates charged or practices of the dealer. The computer will store this data in memory unless you return to  $|\overline{\text{SET UP}}|$  to change these factors or the batteries are removed for an extended The display<br>
on an auto sales<br>
processing fees,<br>
set again unless<br>
dealer. The com<br>
|<u>SET UP</u>| to ch<br>
period.<br>
SAMPLE AUTO SALE

period.

#### SAMPLE AUTO SALE

Now that the AF-1 has been set up with the basic information, you are ready to run through a sample auto sale. The factors you will need for this example<br>are shown below:<br>FACTOR MALUE are shown below:

 $F A A B$ 

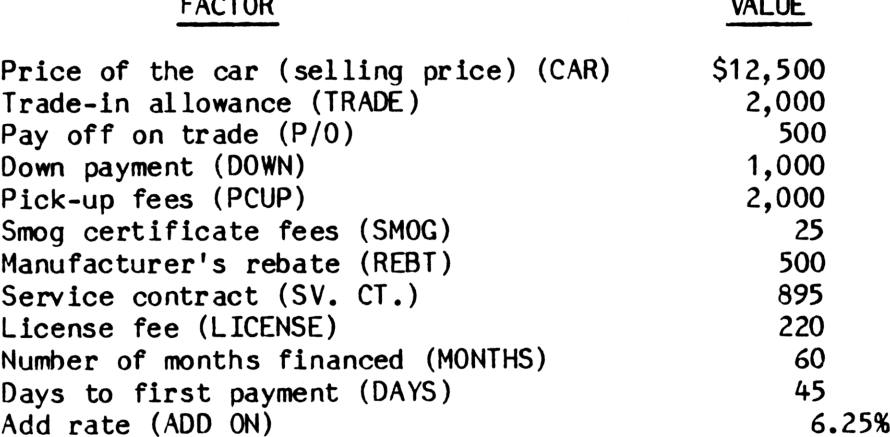

The computer should be displaying the CAR  $$9.99$  prompt. If it is showing anything other than the request for the price of the car, turn the AF-1 off and back on again. If it still does not show the CAR \$@.09 prompt, return to the previous section on basic set up operations.

The example below describes how the AF-1 is used in an auto sales transaction using the above factors:

VALUE

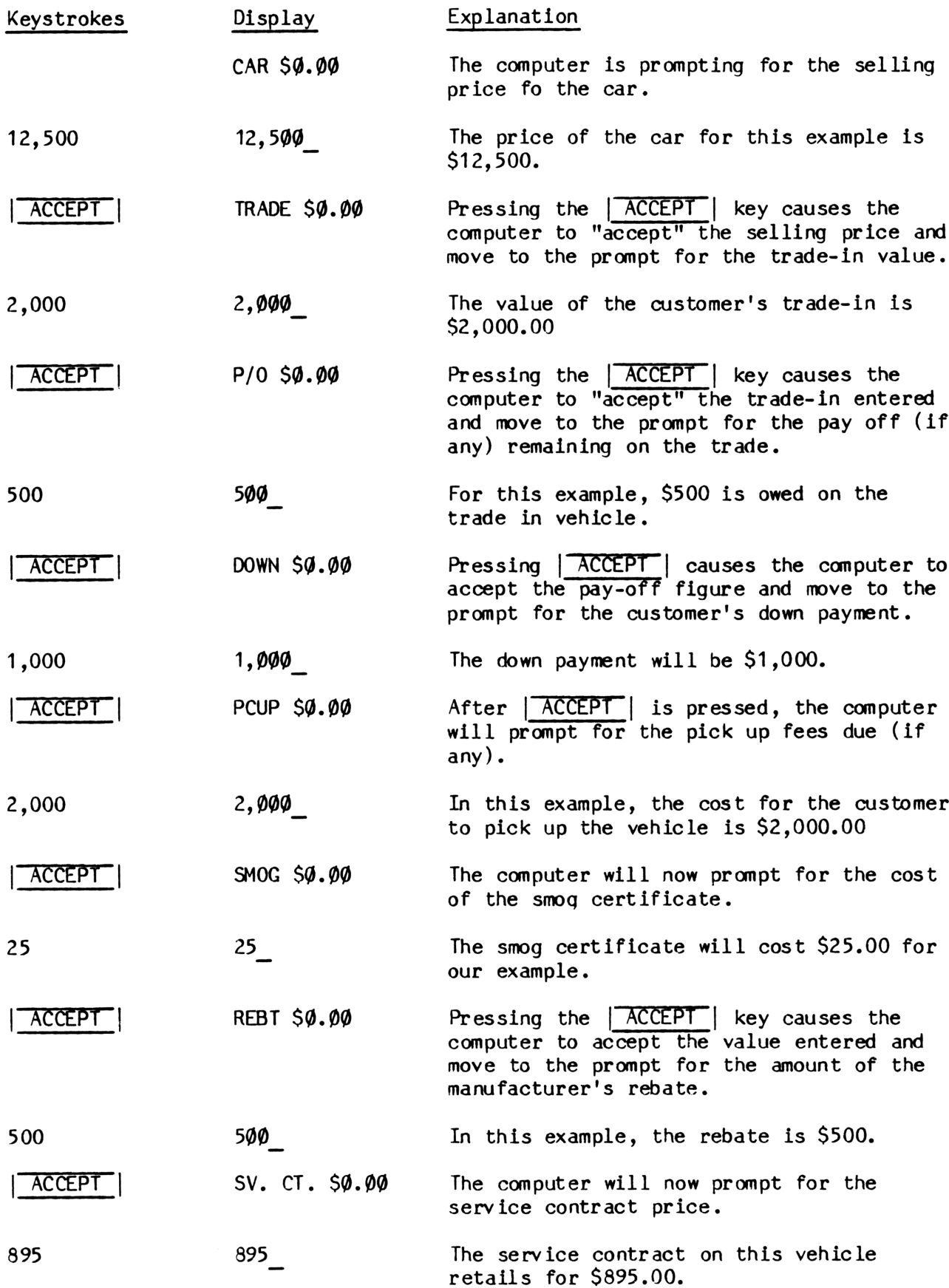

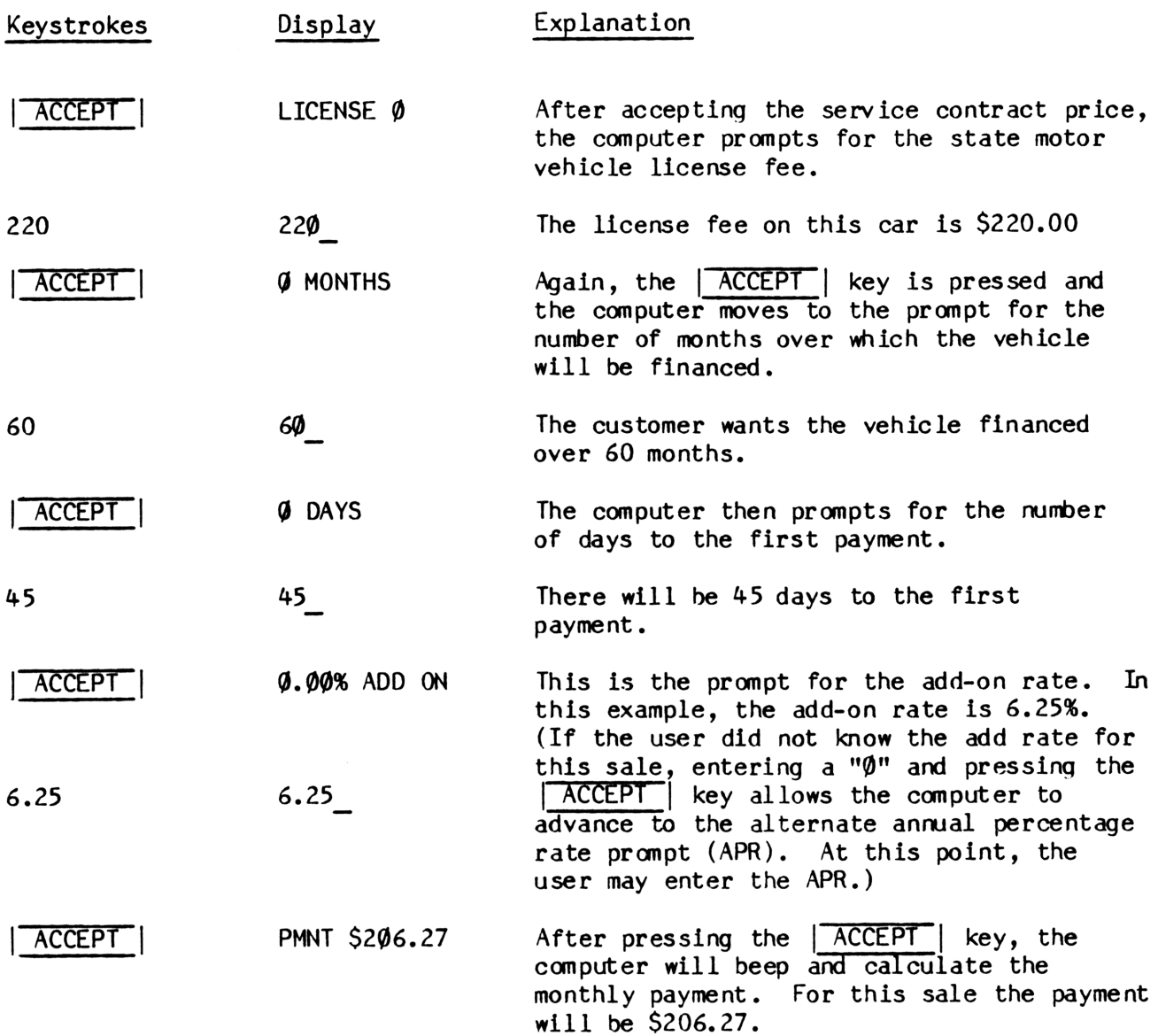

If at this point the sale is completed, all you must do is press the |TACCEPT <sup>|</sup> key and the AF-1 will provide all the information necessary to fill out the standard sales contract.

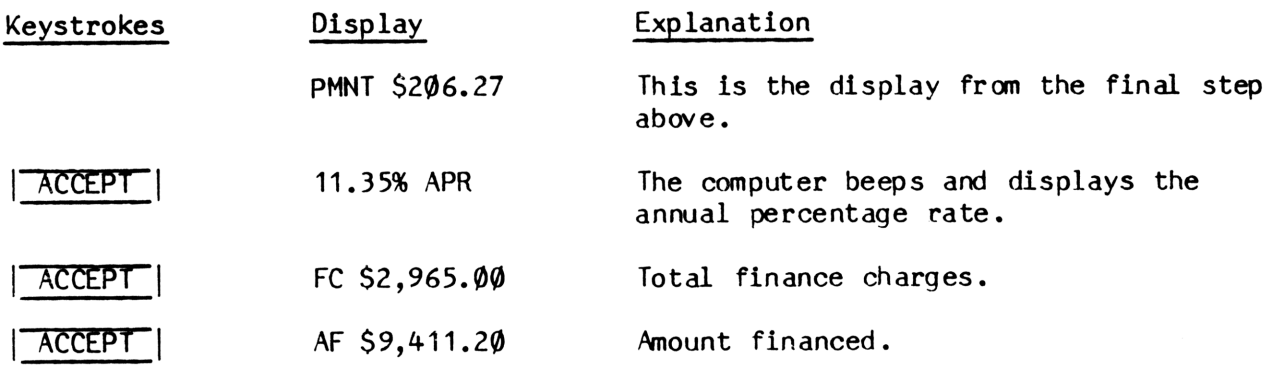

![](_page_19_Picture_532.jpeg)

All data is stored in memory and can be used again if necessary. You have completed entering basic sales information into the computer, the AF-1 has helped you complete the standards sales contract, and the deal has been closed.

#### III. ADVANCED TECHNIQUES

# III. AD<br>TAILORING THE SALE TO THE CUSTOMER TAILORING THE SALE TO THE CUSTOMER

Many sales are not as easy as the previous sample. The customer often wants to limit the size of the monthly payments, the down payment or the interest rate. There are two sets of keys that help the sales manager adjust the factors of the sale to help suit the customer's needs while maintaining a reasonably profitable position. IAILORING THE SALE<br>
Many sales are<br>
to limit the size<br>
rate. There are to<br>
of the sale to hel<br>
profitable position<br>
The Roll Back Keys

#### The Roll Back Keys

The roll back keys let you determine how the price of the car, the amount of the down payment, the price of the service contract or the interest rate would have to be modified to meet the customers desired payment figure. Using the sale entered previously as our starting point, the example below steps through the use of the roll back keys. If your computer is off, turn it on by pressing the  $|\overline{ON}|$  key.

![](_page_20_Picture_575.jpeg)

In this example, the customer has said that a payment of \$206.27 is about \$15.00 per month too high. He or she would like to have payments of about \$190.00 per month. To find out how this would effect the price of the car, press the following keys:

![](_page_20_Picture_576.jpeg)

![](_page_21_Picture_621.jpeg)

If at this point, the dealer and customer are in agreement on the sales price, simply press the | ACCEPT | key to begin listing the data required for the sales contract. If the dealer cannot drop the price of the car to \$11,799.70, the sales price may be reset to whatever price is desired. To reset the price, press the following keys:

![](_page_21_Picture_622.jpeg)

To see how much more the customer would have to put down on this vehicle to achieve payments of 5190 per month, use the following procedure:

![](_page_21_Picture_623.jpeg)

If the customer agrees to the new down payment amount, press the **ACCEPT** key to begin listing the data required for the sales contract. If this new down payment proves to be too high for the customer, the down payment may be reset to whatever amount the customer can afford by pressing the following keys:

![](_page_22_Picture_528.jpeg)

This same exercise can be carried out for a review of the service contract roll back.

![](_page_22_Picture_529.jpeg)

Again, if this is acceptable, press the | ACCEPT | key to begin listing the data for the sales contract.

The service contract may be set to any agreed upon value by pressing the following keys:

![](_page_22_Picture_530.jpeg)

One of the other factors that could be adjusted is the interest rate applied to the financing. To determine how much the interest rate would have to be dropped to allow payments of \$190, press the following keys:

![](_page_22_Picture_531.jpeg)

![](_page_23_Picture_562.jpeg)

If this add-on rate is acceptable, press the <sup>|</sup> ACCEPT <sup>|</sup> key to begin listing the data used to complete the sales contract. If this add-on rate is not acceptable, you may reset the rate to any desired value of 6.25% by pressing the following keys: ACCEPT |<br>
If this add-on<br>
the data used to c<br>
acceptable, you ma<br>
the following keys<br>
Keystrokes<br>
6.25<br>
| ACCEPT |<br>
GOLD FUNCTION KEYS

![](_page_23_Picture_563.jpeg)

# GOLD FUNCTION KEYS

You may use the gold function keys above the number keys to change any value in the proposed sale. The payment amount can be easily recomputed at any time by pressing the  $\sqrt{\text{EXECUTE}}$  key.

For example, should the customer wish to finance the proposed purchase over 48 months rather than 60 months, press the following keys:

![](_page_23_Picture_564.jpeg)

![](_page_24_Picture_603.jpeg)

A similar sequence can be followed for the use of any of the gold function keys. By pressing the  $\sqrt{GOLD}$  key and one of the numeric keys, you can adjust any component of the sale. Pressing the **EXECUTE** key will recalculate the payment amount at any time.

To return the number of months for this sale to 60 months, press the

following:

![](_page_24_Picture_604.jpeg)

#### FILLING OUT THE SALES CONTRACT

When the sale has been made and you are ready to fill out the sales contract, simply press | EXECUTE | to recompute the payment based on any changes you may have entered, then press the **ACCEPT** key to step you through the sales contract format.

The following data will be displayed by the  $AF-1$  as the  $\sqrt{ACCEPT}$  key is pressed in the order shown below:

Annual Percentage Rate (APR)

- Finance Charges (FC)
- Amount Financed (AF)
- Total of Payments (TOP)
- Total Down Payment (TDP)
- Total Sales Price (TSP)  $-$  One Payment of  $$$ (Pickup up Charge) - (Months) Payments of \$(Payment Amount) - On: (Date of First Payment). (If time module is installed) - Price of the Vehicle (CAR) - Document Processing Fee (DOC FEE) - Sales TAx (TAX) - Service Contract Charge (SV/CT) - Vehicle License Fee (LIC) - Life and Accident & Health Insurance (INSUR) - Smog Certificate Fee (SMOG) - Trade-in Allowance (TRADE) - Pay-off Due on Trade (P/0) - Total Trade-in Allowance (TOTAL) - Pick-up Charges (PCUP)
	- Manufacturer's Rebate (REBT)
	- Down Payment (DOWN)
- END

#### **INSURANCE**

The AF-1 allows you to include or exclude accident, health and life insurance in your calculations depending upon the policy of your particular dealership. In the previous example, the dealership did not sell insurance as part of the regular sale. - Smog Certi<br>- Trade-in A<br>- Pay-off Duu<br>- Total Trad<br>- Pick-up Ch<br>- Manufactur<br>- Down Payme<br>- END<br>INSURANCE<br>- FRD<br>INSURANCE<br>The AF-1 allows<br>insurance in your ca.<br>dealership. In the<br>part of the regular<br>To Include Insurance

#### To Include Insurance

If a dealer offers insurance, simply follow the example below to set the insurance options. (The use of the  $\sqrt{\text{ENTER}}$  key to switch the status of set-up options is described on page 9 of this manual.)

![](_page_25_Picture_685.jpeg)

![](_page_26_Picture_672.jpeg)

Now as you step through the program as shown in the Basic Operation section, the insurance prompt will appear after the add on rate prompt. This will ask you to enter the life, accident and health insurance rate.

Keystrokes Display Explanation ENTER L A+H When this prompt appears, press the

appropriate insurance key.

The top row of keys on the AF-1 are the insurance keys. Pressing one of these keys will cause the computer to SL ASH - SINGLE LIFE ACCIDENT & HEALTH<br>Calculate the payment based on the type 3L - JOINT LIFE (ACCIDENT & HEALTH of coverage selected. It also causes a number or series of numbers to appear in the lower line of the display. For example, pressing the joint life  $\Pi$   $\Pi$  $accident$  and health  $|JLA\overline{MH}|$  key  $|$  USER causes the number Ø and 2 to appear INSURANCE INDICATORS

![](_page_26_Picture_6.jpeg)

![](_page_26_Picture_7.jpeg)

below the main portion of the display. These numbers indicate that the following option has been selected.

> Joint Life - @ Single Life - <sup>1</sup> Accident and Health - 2 Blank - No Insurance

For example, if single life, accident and health had been selected, the numbers <sup>1</sup> and 2 would be displayed.

The insurance keys may be pressed at any time after the initial data relating to the sale has been entered. Pressing one of the insurance keys will change the numbers shown in the status line of the display and will immediately recalculate the payment amount based on the insurance option selected. For example:

Keystrokes Display Explanation (Insurance keys) example:<br>Keystroke<br>| SL A+H<br>| SL A+H SL A+H | PMNT \$229.52 Pressing the single life accident and 1 2 health | SL A+H | key immediately recomputes the payment amount. (The payment shown in this example is based on the sale shown in the previous section.) PMNT \$206.27 As a further example, pressing the NONE | insurance key causes the computer to recalculate the payment without insurance. **NONE** recalculate the payme<br>example:<br>Keystrokes Dis<br>(Insurance keys)<br>SELA+H PMM<br>NONE | PMM<br>SPECIAL FUNCTION KEYS

#### |\_START\_|

The <sup>|</sup> START <sup>|</sup> key may he pressed at any time during the operation of the computer to return to the beginning of the calculation. Pressing <sup>|</sup> START <sup>|</sup> will return the computer to the "CAR \$0.00" prompt. You may begin the calculation sequence at this point and change any factors which may need to be adjusted.

# |\_PROFTT |

The <sup>|</sup> PROFIT <sup>|</sup> key gives the Sales Manager the ability to quickly check the profitability of a particular deal. Pressing the **PROFIT** | key will produce the \*\* PROFIT \*\* display and will ask for the dealer's cost for the vehicle being sold. (The values shown in this example are based on the sample sale shown in the previous section of this manual.)

![](_page_28_Picture_545.jpeg)

# RULE OF 78

The <sup>|</sup> RULE 78 <sup>|</sup> key will allow you to compute the approximate pay-off on a trade-in should the pay-off figure not be readily available. This key may he used by itself or during a normal computation cycle.

In stand alone operation, the  $\sqrt{\text{RULE 78}}$  key may be pressed at any time. The following data will be necessary in order to use this function.

- 1. The term of the loan on the trade-in.
- 2. The number of the last payment made (for example, in a 60 month contract, the last payment may have been number 48, meaning 48 payments have been made).
- 3. The monthly payment amount.
- 4. The total finance charge on the contract.

To use this function, follow the example below:

![](_page_29_Picture_625.jpeg)

If you want to use this pay off figure in further calculations, simply press the **ACCEPT** | key and it will be entered into the computer.

#### ALARM |

The function of the |ALARM| key is covered in detail in the Time Module Manual supplied with your time module. If the time module was not purchased with the AF-1, it may be aquired from Millennium Systems or any dealer supplying accessories for HP-41C calculators. overed in detail in the Time Mother the time module was not purchand<br>ennium Systems or any dealer sum<br>with the computer was designed<br>m. This form has recently beer<br>tion no longer provides the state<br>dated version of the lea

#### <sup>|</sup> TEASE <sup>|</sup>

The lease function currently provided with the computer was designed to meet the requirements of a standard leasing form. This form has recently been revised by the industry and the lease function no longer provides the standard information as required on the form. with the AF-1, it may<br>accessories for HP-41C<br>|LEASE |<br>The lease function<br>the requirements of a<br>revised by the industr<br>|information as require<br>|Millennium Systems<br>|which will serve the i<br>|registered owners of t<br>|DATA ENTRY

Millennium Systems is preparing an up-dated version of the lease software which will serve the industry's needs. Upon release of the lease up-date, all registered owners of the AF-1 will be notified.

#### DATA ENTRY (GOLD) KEYS

Above each number key is a gold function. These functions allow the  $\Box$ user to enter or change any factor in  $\boxed{4}$  5 6 the sales calculation. For example, TRADE MONTHS should there be a need to change the  $\left( \begin{array}{cc} 1 & 2 & 3 \end{array} \right)$ price of the car at some point in  $\boxed{0}$ negotiations and all other factorsremain the same, simply press the

![](_page_30_Figure_7.jpeg)

 $|\overline{GOLD}|$  key and the  $|\overline{CAR}|$  key (number 7), enter a new price for the vehicle and press  $\sqrt{ACCEPT}$ . To re-compute the payment press the  $EXECUTE$  key. The example below provides a sample calculation. (The numbers shown are based on the sample sale entered earlier in this manual. If you have entered other factors, the values displayed may differ from the ones shown.)

![](_page_31_Picture_587.jpeg)

At this point, you may continue through the camputation as shown in the Basic Operation section of this manual or press the **EXECUTE** | key to immediately recalculate the payment amount based on the values now stored in the calculator.

![](_page_31_Picture_588.jpeg)

This same procedure may be used when changing any factor in the calculation, i.e. pressing the GOLD | Key and the | SRV. CT. | key allows you to change the service contract price; pressing the  $\boxed{\text{GOLD}}$  key and then the  $\boxed{\text{ADD ON}}$ key allows you to change the add on rate, etc. the calculator.<br>
Keystrokes<br>
| EXECUTE |<br>
This same prodice.<br>
This same prodice.<br>
i.e. pressing the<br>
the service controkey allows you to<br>
PRINTER OPERATION

#### PRINTER OPERATION

If you have purchased the optional HP-82143A peripheral printer, you may use it with the AF-1 to obtain a printed copy of the detail of the sale. The figures from this printout can then be transfered directly to the sales contract.

![](_page_31_Picture_6.jpeg)

To use the printer:

- 1. Remove one of the plastic covers  $\Box$  | AUTO FINANCE | TIME MODULE protecting the unused ports the found in the end of the  $AF-1$ .
- 2. Insert the cable from the printer

![](_page_32_Figure_4.jpeg)

- 3. Turn the printer on. (The red power ON indicator should glow.)
- 4, Set the mode switch to the "MAN" setting.
- 5. Use the AF-1 as you normally would to compute a sale.
- 6. When you reach the "PMNT \$" display, follow the instructions listed below.

![](_page_32_Picture_688.jpeg)

Press the paper advance button on the printer to roll the paper up. The listing may now be used to fill out the final sales cotract.

For further information on using the printer, refer to the manual supplied by Hewlett-Packard with the printer.